# Descargar de una vez todos los ficheros subidos por los alumnos a una tarea Moodle

Las tareas de Moodle realizadas por los estudiantes se pueden visualizar directamente desde la plataforma. El procedimiento descrito a continuación describe cómo descargar en un fichero comprimido .ZIP todos los documentos entregados en una tarea en particular. Los documentos enviados por cada alumno se encuentran en un subdirectorio cuyo nombre es el propio nombre del alumno.

Tener todos los documentos descargados y estructurados en directorios puede ser útil para imprimir o evaluar los documentos enviados sin necesidad de estar conectado a Moodle.

La plataforma permite seleccionar descargar todos los envíos, pero también aquellos que cumplan una determinada condición (que se gestiona como un filtro) o marcar manualmente aquellos alumnos cuyos documentos se quieren descargar.

Además de ver las entregas de los estudiantes a las tareas individualmente desde Moodle, puede descargar todas las entregas a una tarea en particular como un archivo .zip. Esto puede ser útil si desea imprimir envíos o verlos en una ventana separada mientras califica. Puede descargar todos los envíos o envíos seleccionados. Alternativamente, para descargar las entregas de los estudiantes individualmente, consulte Tareas de calificación en Moodle.

Puede encontrar documentación adicional en inglés del procedimiento en la siguiente página web (consultada a 8 de octubre de 2020)

<https://www.umass.edu/it/support/moodle/downloadallstudentsubmissionsamoodleassignment>

Si desea descargar las entregas de los estudiantes individualmente, revise la siguiente página web (consultada a 8 de octubre de 2020)

<https://www.umass.edu/it/support/moodle/grade-assignments-moodle>

# Paso 1: entrar en la tarea, seleccionar los grupos visibles y pulsar el botón inferior "Ver/calificar todas las entradas"

Una vez dentro del curso e identificado con una cuenta utilizando el rol de profesor, pulse sobre la tarea cuyos ficheros quiere descargar. Se abrirá una página de asignación y se mostrará la descripción de la tarea y un sumario de calificaciones.

Si utiliza grupos para separar los alumnos en secciones o turnos, puede seleccionarlos en este paso o en los siguientes. En caso contrario, visualizará todos los participantes en el curso.

Al final de la página aparece, en la parte inferior, el botón "Ver/calificar todas las entradas" que hay que pulsar (vea la figura 1).

## **Figura 1: Página que aparece después de pulsar sobre una tarea donde se pide a los estudiantes que suban unos documentos con el resultado de un ejercicio**

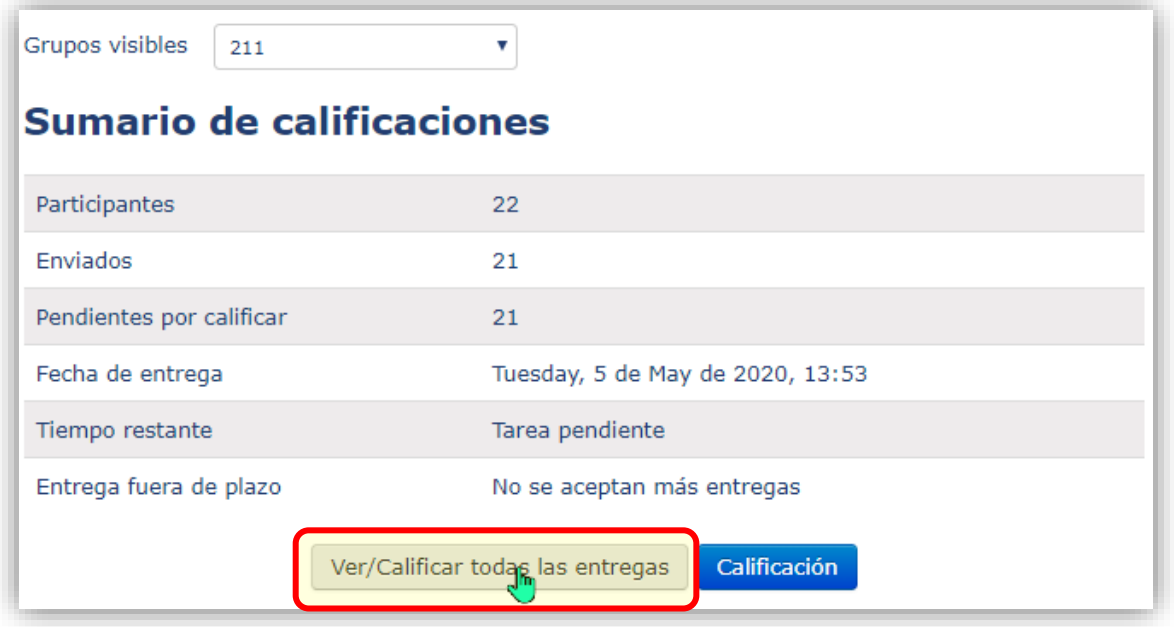

## Paso 2: Filtrar (o no) alumnos

Se abrirá una página con la lista de los alumnos. Al final de la lista, hay unos cuadros de selección. El menú desplegable "Filtro" es para mostrar sólo los alumnos que han enviado (o no) los archivos. "Sin filtro" muestra todos los alumnos.

### **Figura 2: Final de la página que aparece después de pulsar el botón "Ver/calificar todas las entradas" de una tarea**

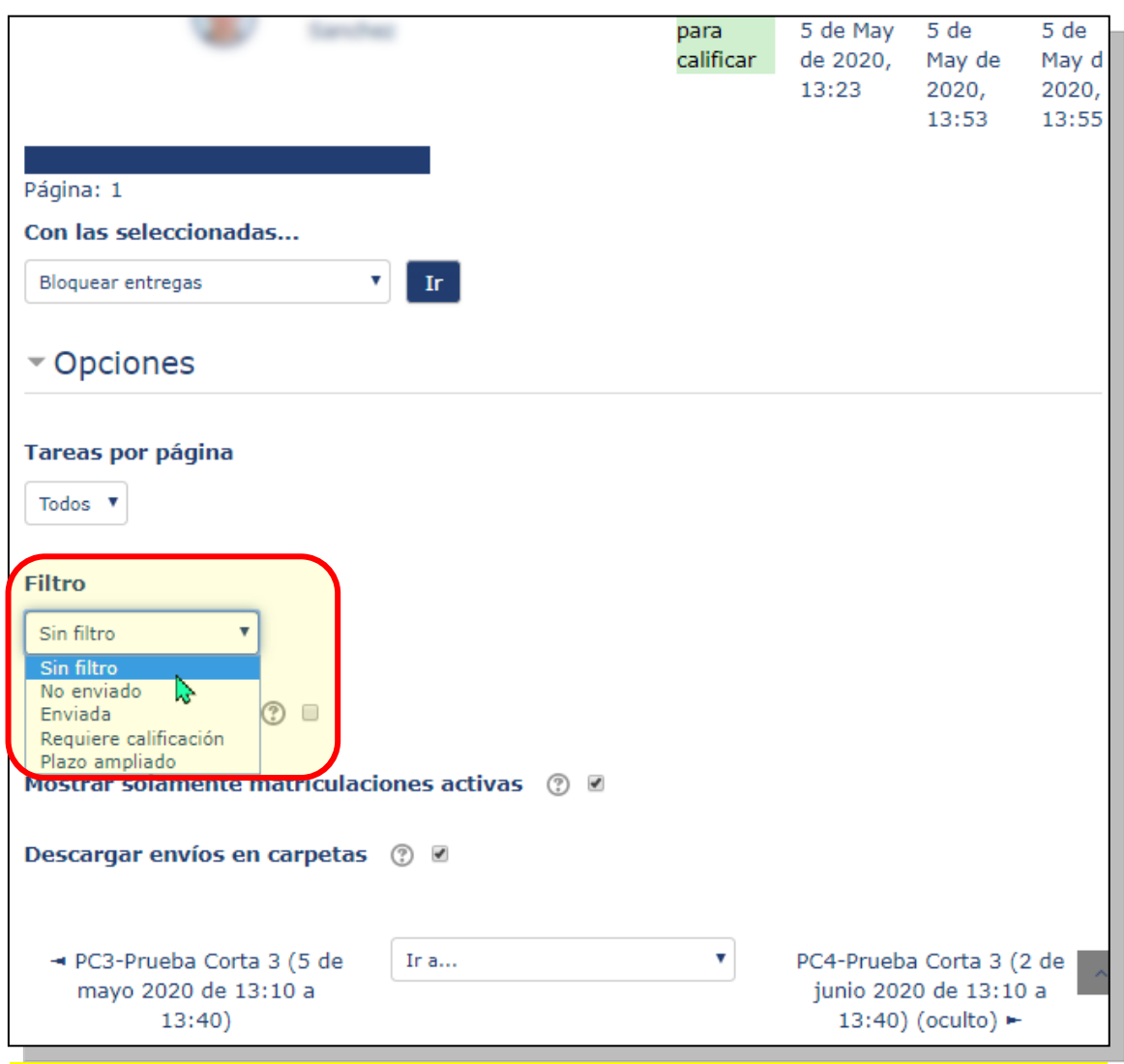

**Advertencia: Si no aparecen los alumnos en esta página, asegúrese de que en el menú desplegable "Filtro" del final de la página tiene seleccionada la opción "Sin filtro".**

El ajuste del filtro suele conservarse desde la última vez que se utilizó (incluso en sesiones diferentes). Como el filtro está al final de la página, su activación indeseada puede pasar desapercibida y uno se puede llevar un susto porque no ve los alumnos. Por eso, después de haber utilizado el filtro para ver incidencias, **es conveniente dejar el filtro desactivado** (seleccionando en el menú desplegable "Sin filtro").

- El filtro "No enviado" es útil para ver los *alumnos que faltan por entregar* sin tener que revisar la sección.
- El filtro "Enviado" es útil para bajar sólo los ficheros de los *alumnos que han entregado la tarea*.

## Paso 3: Acción sobre las calificaciones "Descargar todas las entradas"

Una vez elegido el grupo o sección cuyos documentos queremos descargar (en "Grupos visibles") y ajustado el filtro del paso 2(si se quiere tener una carpeta de solo los alumnos que han enviado la tarea), se descarga un fichero comprimido (.ZIP) eligiendo en el menú desplegable de la parte superior de la página "Descargar todas las entradas".

### **Figura 3: Elegir "Descargar todas las entregas" dentro del menú despegable de acciones sobre las calificaciones**

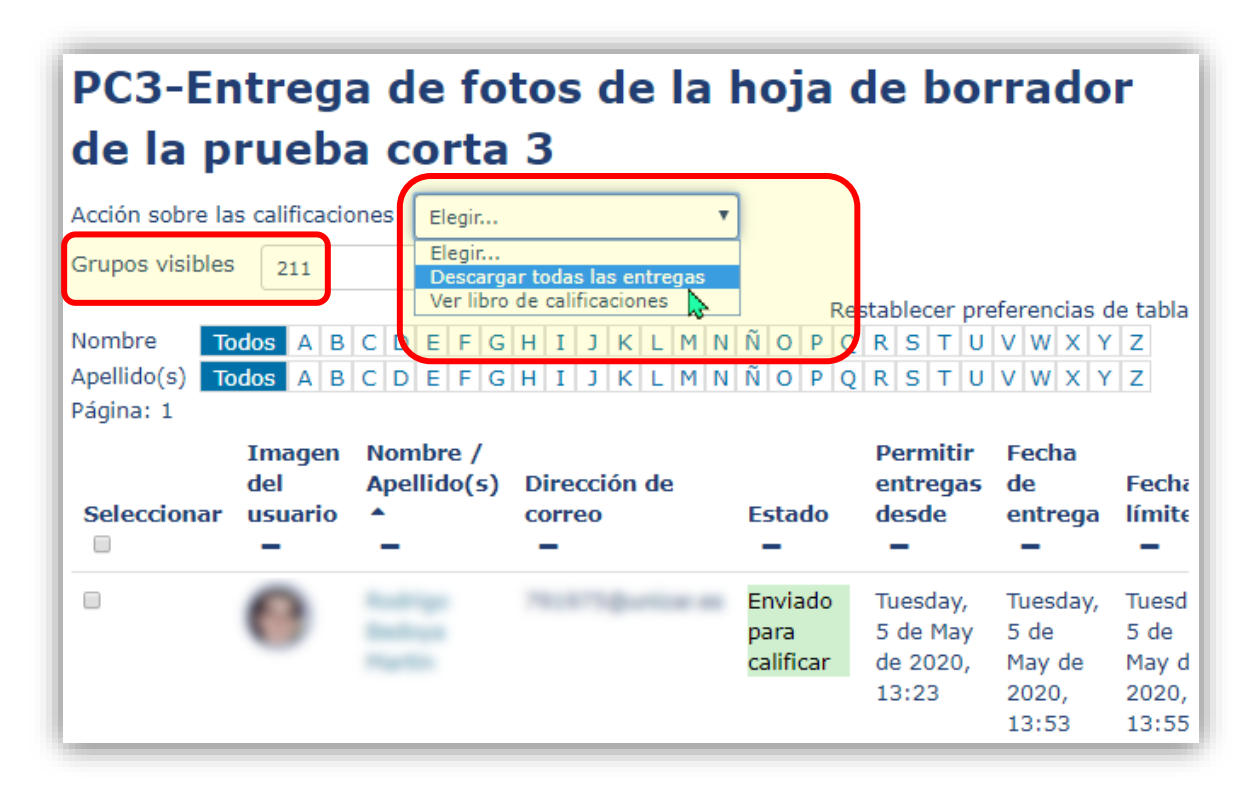

A continuación, el navegador descargará un fichero comprimido con extensión o tipo .ZIP con los documentos subidos por los alumnos seleccionados, organizados en subcarpetas nombradas con el nombre, apellidos y NIP.

En tarea consistentes en la escritura de un texto, el fichero .ZIP contendrá un fichero de tipo .html (página web) por cada entrega de cada alumno.